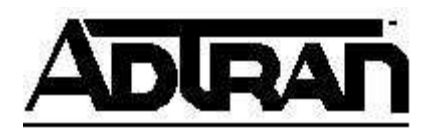

# **Enabling the Distinctive Rings on ADTRAN IP 700 Series Phones**

### **Overview**:

By default ADTRAN IP 700 Series phones will ring with one tone for all external calls and another tone for internal calls. This can be configured in the phone menu. Also, a Distinctive Ring can be assigned to entries in the Personal Directory on the phone so the phone can ring differently based on the Caller ID received. This document will explain how to enable this functionality in the Personal Directory.

### **Adding Entries to the Personal Directory**

Calls in the Missed, Incoming, or Placed Calls Directories can be added to the Personal Directory.

To add them:

- 1. Find the entry in the Missed, Incoming, or Placed Calls Directory and press More
- 2. Press AddPbook.
- 3. Edit the First Name, Last Name, and Number (if necessary) and press AddNew.
- 4. Select the number type (Business, Mobile, or Home) and press that key.

Also, the Personal Directory can be exported from the phone as a Comma Separated Value (.csv) file in the same format as the export of Outlook contacts. This file can be opened and edited with Microsoft Excel.

To export the Personal Directory, you'll need to follow the procedure below.

- 1. Login to the IP7XX Phone Manager webpage via the IP address of the phone. The username is "user" and password is "password" by default.
- 2. Select Backup PhoneBook from the menu and click Backup.

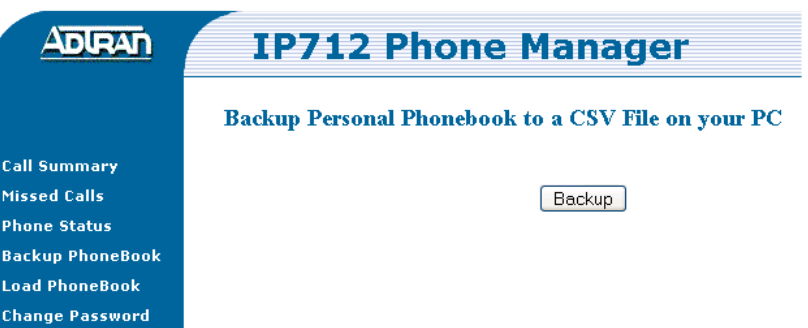

- 3. Open the file in Excel and add any entries necessary.
- 4. Save the file as a ".csv" file.
- 5. Select Load PhoneBook from the page and browse to the file.

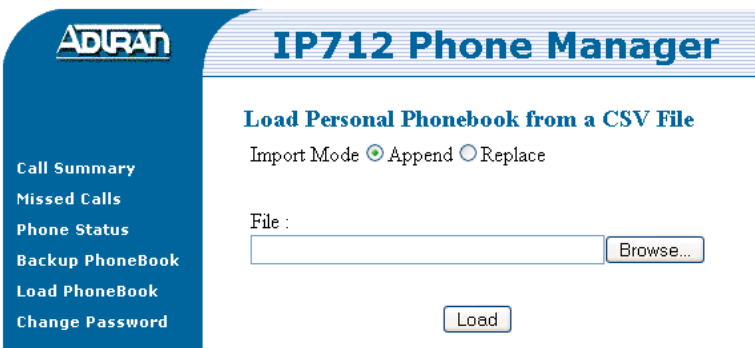

- 6. Select Append or Replace as desired.
- 7. Click Load.

## **Configuring a Distinctive Ring**

In the Phone Menu

- 1. Press the Up arrow in the Navigation Keys or select Menu, Directories, Personal
- 2. Choose an entry and select Edit.
- 3. Select Distinctive Ring.
- 4. Select the Ring Setting for this entry and press Select.
- 5. Press OK and exit out of the menu.

#### In the Exported Directory

In the .csv file, the RingType field corresponds to the Ring Settings on the phone minus 1 number. For Ring 1, enter the number "0". For Ring 2, enter the number"1".

- 1. Enter the RingType number
- 2. Save and upload the .csv file.